# *a* caseware

NLS

Network Licence Server Installation Instructions

# Network Licence Server

#### **Contents**

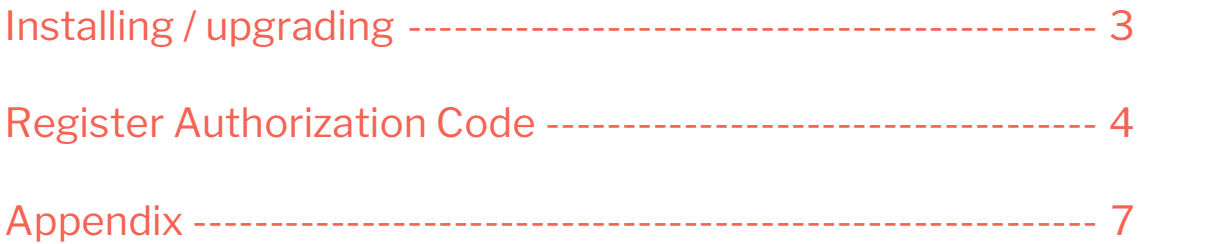

## **A** caseware

### Installing / upgrading

Please note that the NLS and IDEA cannot ever be installed on the same machine (this would cause serious issues). Only install the NLS if IDEA is not present and there is no intention of installing it.

Similarly, you can't install the NLS on a machine that has CaseWare Working Papers on it or on a machine running the IBM SPSS version of an NLS or on a machine using Cadcorp software.

Please note that the machine MUST have a fixed Host Name and I.P. address.

If this is the first time the Network License Manager is being installed on this machine you will need to know your current Authorization Code.

If you have been sent a download link click on it (open it with a browser) to download the NLS installer - **CaseWareNetworkLicenseServer.exe**.<br>Once downloaded you need to right click on it and select "**Run as administrator**"

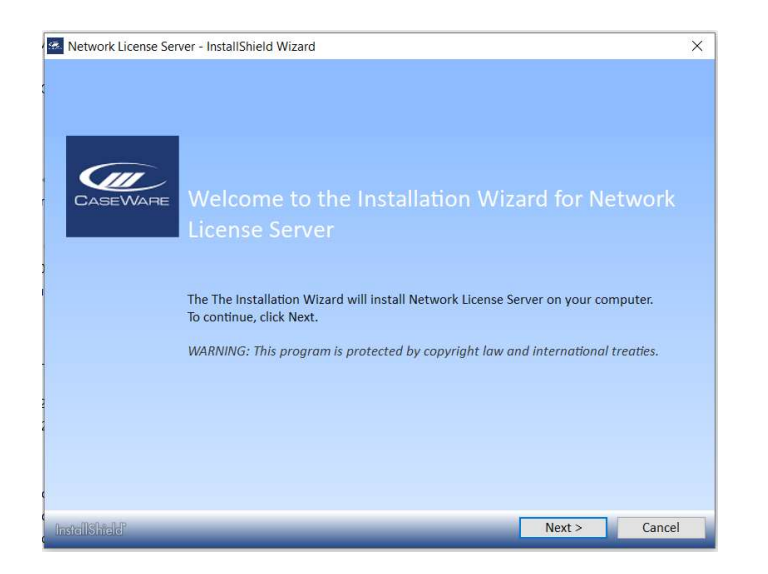

Accept all the default settings and options as shown – Click on the following when prompted:

Next; accept the license agreement – Next; Install; Next; accept the license agreement – Next; enter customer information, name and organisation – Next; Next; Next; Next; Install; Finish; Next; accept the license agreement – Next; Next; Install; Finish; Finish

If there is already a licence on the machine then that's the install complete.

If this is a first-time install you now need to Register your licence.

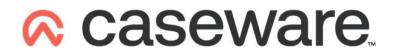

## Register Authorization Code

Start the CaseWare Network Licence Manager (the shortcut is located under Start in the CaseWare International group).

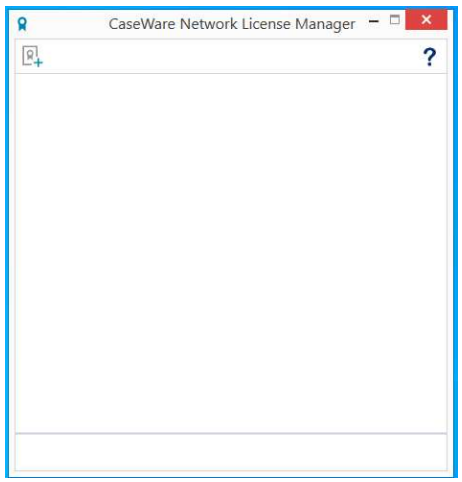

If you have suitable Internet connectivity then the licence can be Registered Online – if not there has to be an email exchange of some text.

Click on the Register Icon:  $\boxed{9}$  then click on either Online or Offline

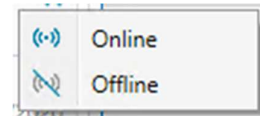

For either Online or Offline enter your authorization code into the dialog that comes up and click on Register or Get System Info

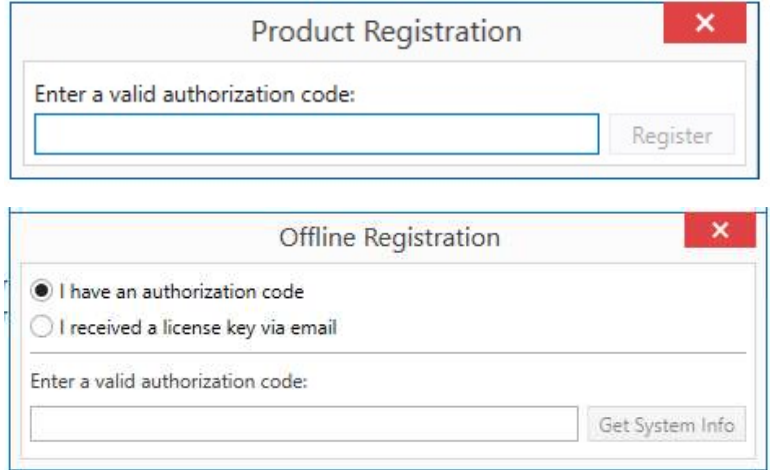

If you chose Online and the Registration is successful then the install is now complete.

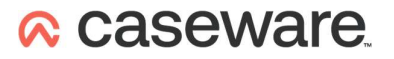

If you chose Online and it fails or if you chose offline you will receive machine unique text like this:

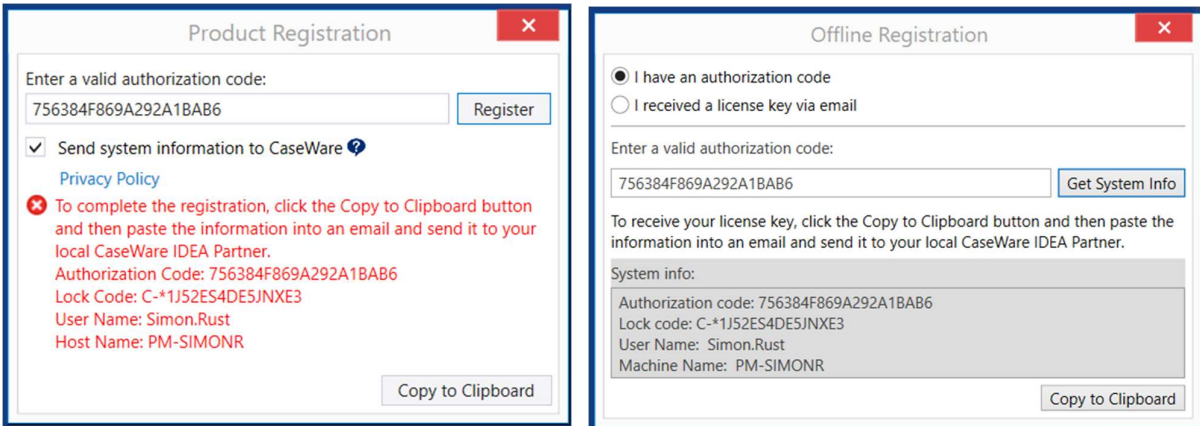

Click on Copy to Clipboard then create an email briefly explaining what you're doing and right click, paste the text into the email body and send it to ideasupport@caseware.co.uk

Once a response to the email has been received, if you've closed it, once again start the same utility.

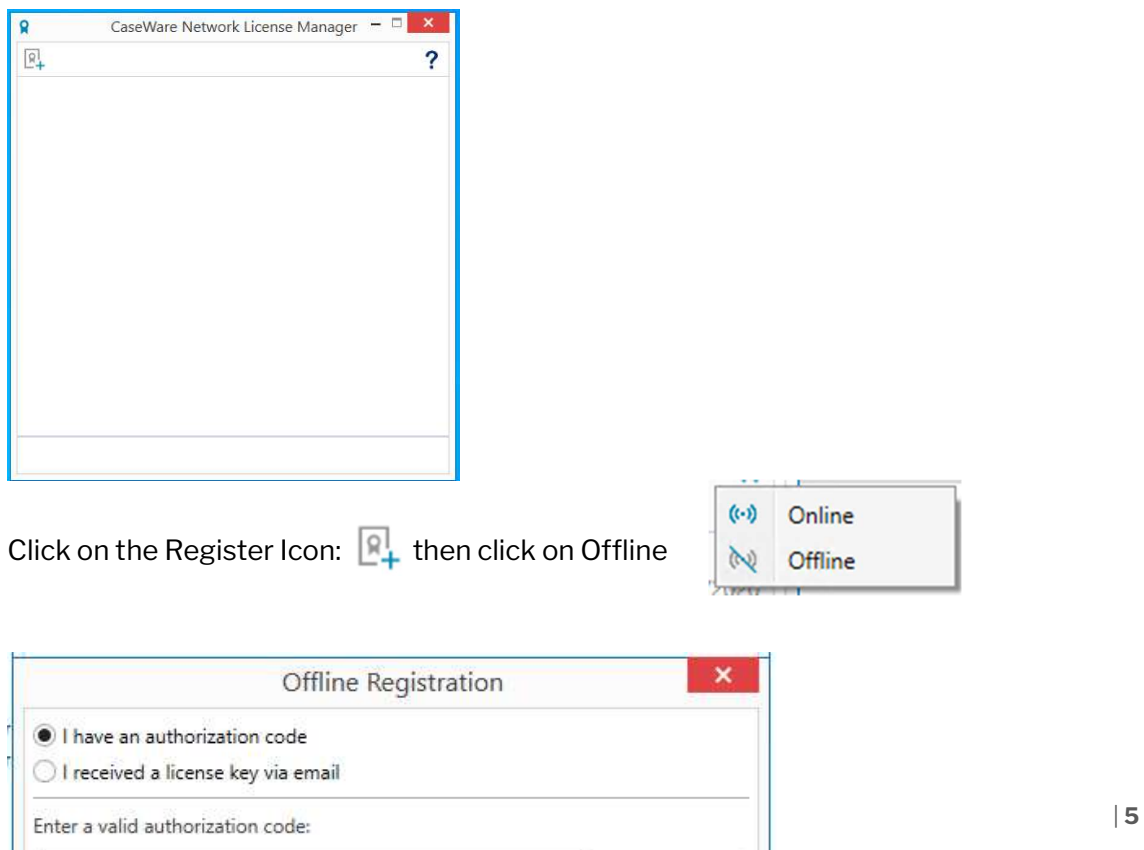

Get System Info

# **A** caseware

#### Select 'I received a valid authorisation key via email'

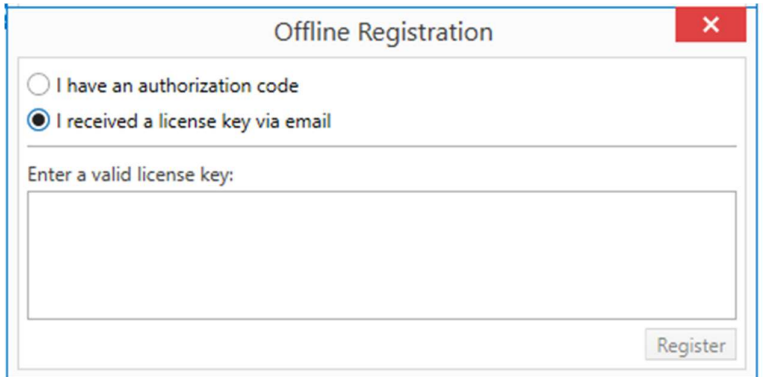

Then select and right click, copy all the text you have received in the email (note that it may appear over several lines - please copy all of it as one lump from \*E up to and including the word exclusive) and then right click, paste it into the large space under, Enter a valid license key:

Then click on Register.

That's the installation complete.

# **A** caseware

#### Appendix

The NLS runs as a Windows Service called Sentinel RMS License Manager.

In the Start Menu group called CaseWare International is the CaseWare Network License Manager which is used to Register the licence. It also displays the expiry date of the licence and in doing so also shows that everything is fully functional.

In the Start Menu group called CaseWare International is a shortcut just called License Manager – this should be used with caution but can be used to show who is actively using licences.

In order for the Register licence operation to work interactively Online (such as the annual renewal) any Proxy Server / Firewall needs to allow access to https://elicense.caseware.com and https://elicense2.caseware.com - This access needs to be direct from IDEA itself and the CaseWare IDEA License Manager tool - it may work from a browser but that's insufficient. A good way to test that this functionality will work is to prove that Telnet can connect on port 80 and 443

To log details of licence usage activity, create a System environment variable called LSERVOPTS with a value of -extended-log Files are written to C:\Windows\SysWOW64\lservsta